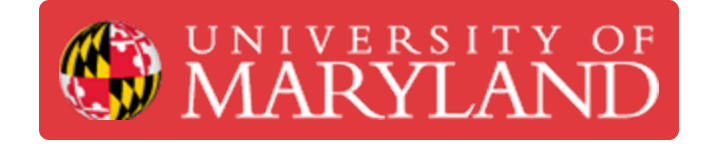

# **Navigating Assets**

About navigating the Assets menu of the Asset Management System (AMS) found at assets.tw.umd.edu

#### **Written By: Rebecca Marie Hirshon**

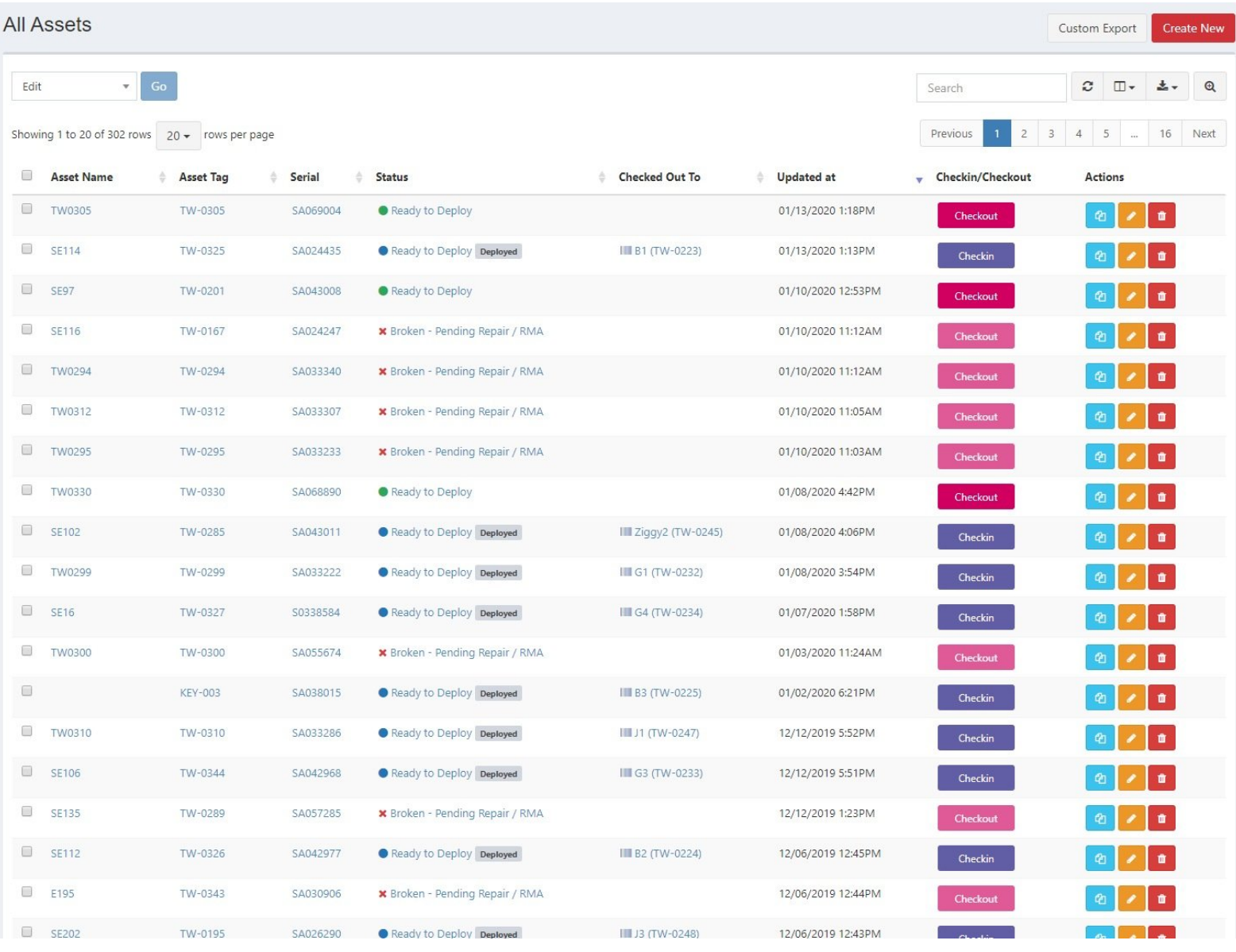

#### **Step 1 — Viewing Assets**

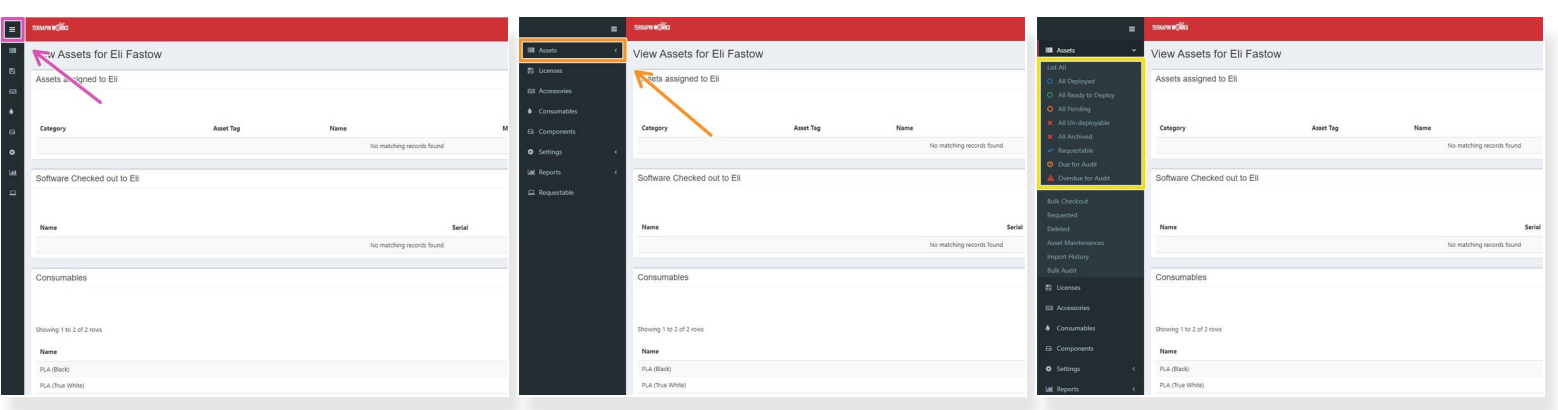

- Go to [assets.tw.umd.edu](https://assets.tw.umd.edu/) and expand the menu on the left side of the screen
- Expand the Assets menu
- Select appropriate list
	- List All: All assets but Archived assets
	- All Deployed: All Checked Out assets
	- All Ready to Deploy: All assets that are in working order but not currently in use/deployed
	- All Un-deployable: All Broken Pending Repair / RMA assets

 $\odot$  It is recommended to use List All unless you are looking for a specific asset or an archived asset

### **Step 2 — Organizing the Assets list**

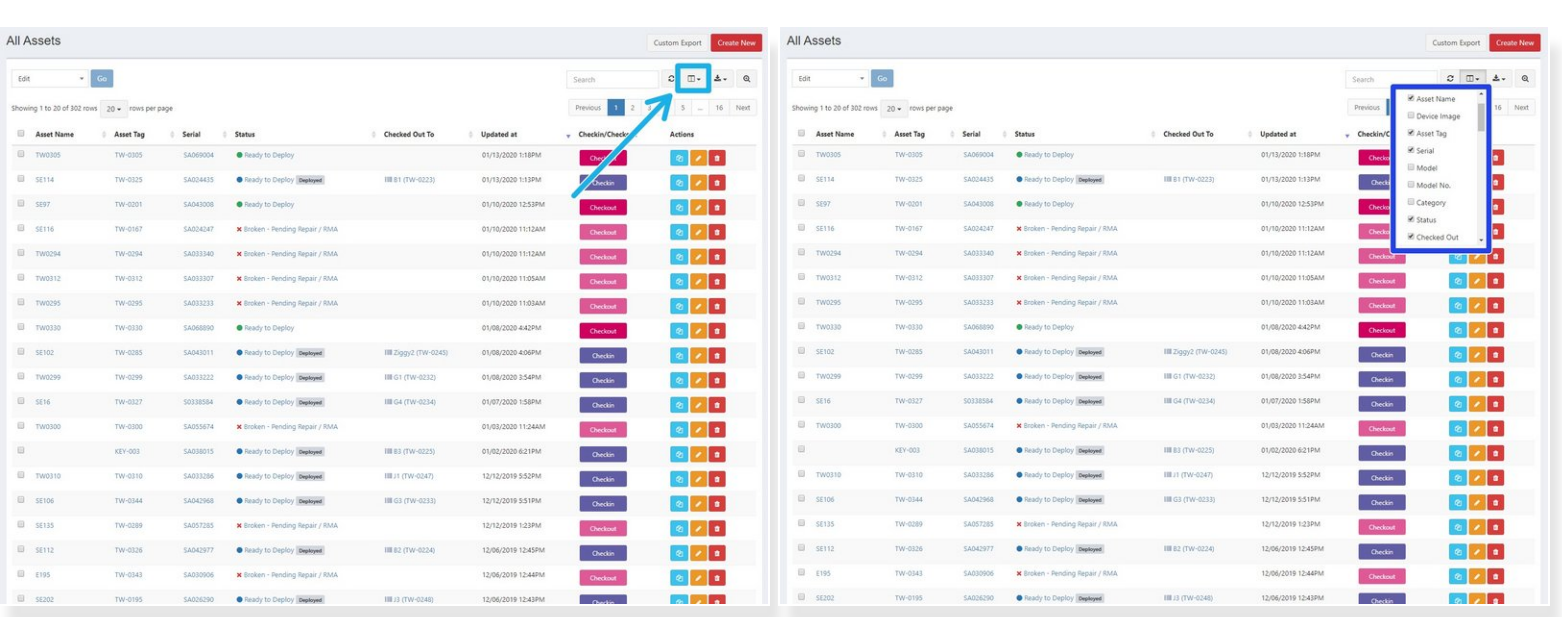

- Select the columns icon to the right above the pagination
- Recommended columns
	- **Asset Name**
	- Asset Tag
	- Serial
	- Status
	- Checked Out To
	- **Checkin/Checkout**

## **Step 3 — Searching Asset**

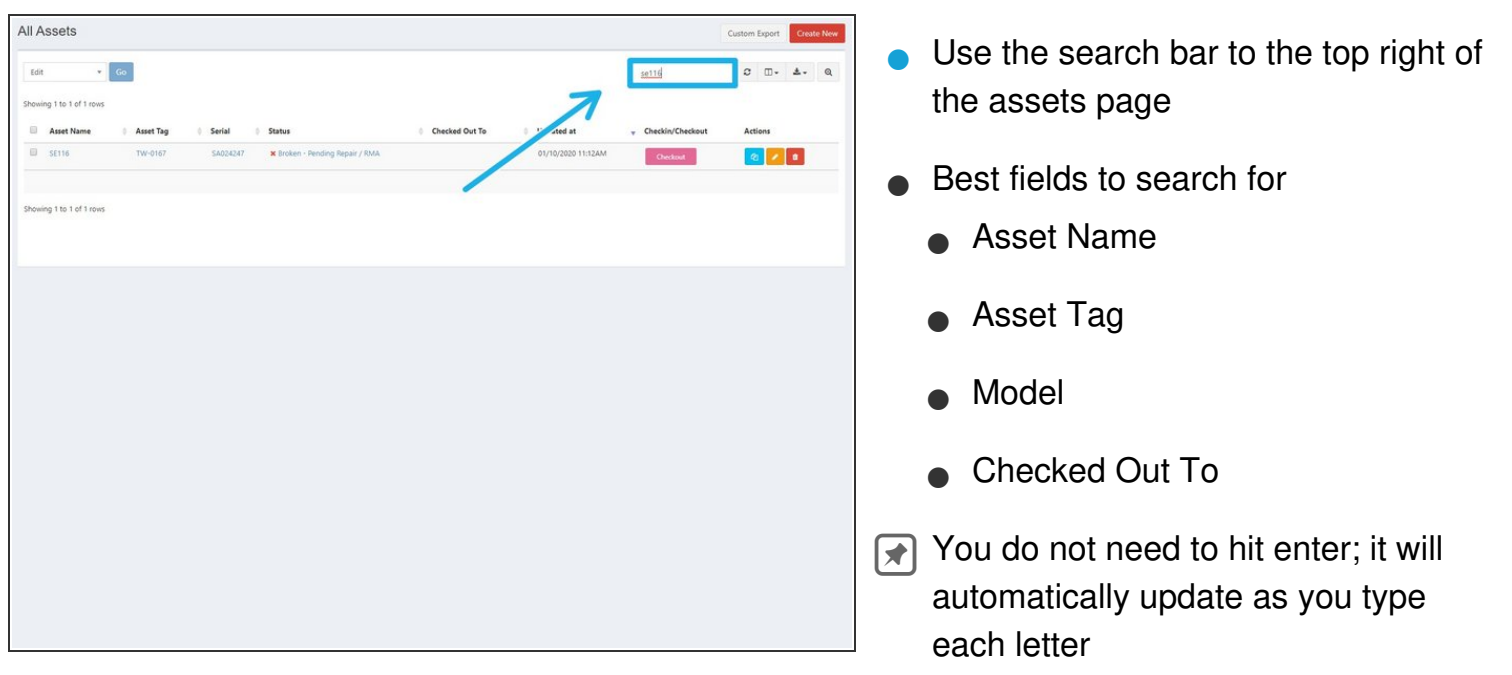

#### **Step 4 — Viewing a Specific Asset**

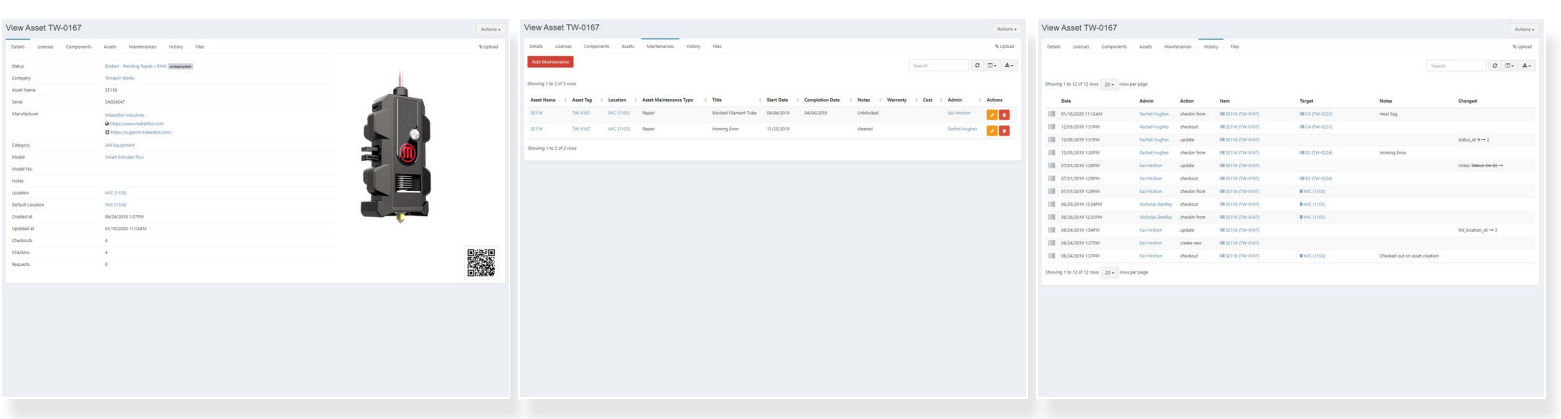

- Select the Asset Name or Asset Tag to view the asset
- **Details** 
	- Shows all of the information about the asset, including status, serial, notes, and more
- **Maintenances** 
	- Shows all of the information about any maintenance added to the asset
- **History** 
	- Shows all of the actions that have been performed on the asset, including checkins, checkouts, and updates

#### **Step 5 — Creating a New Asset**

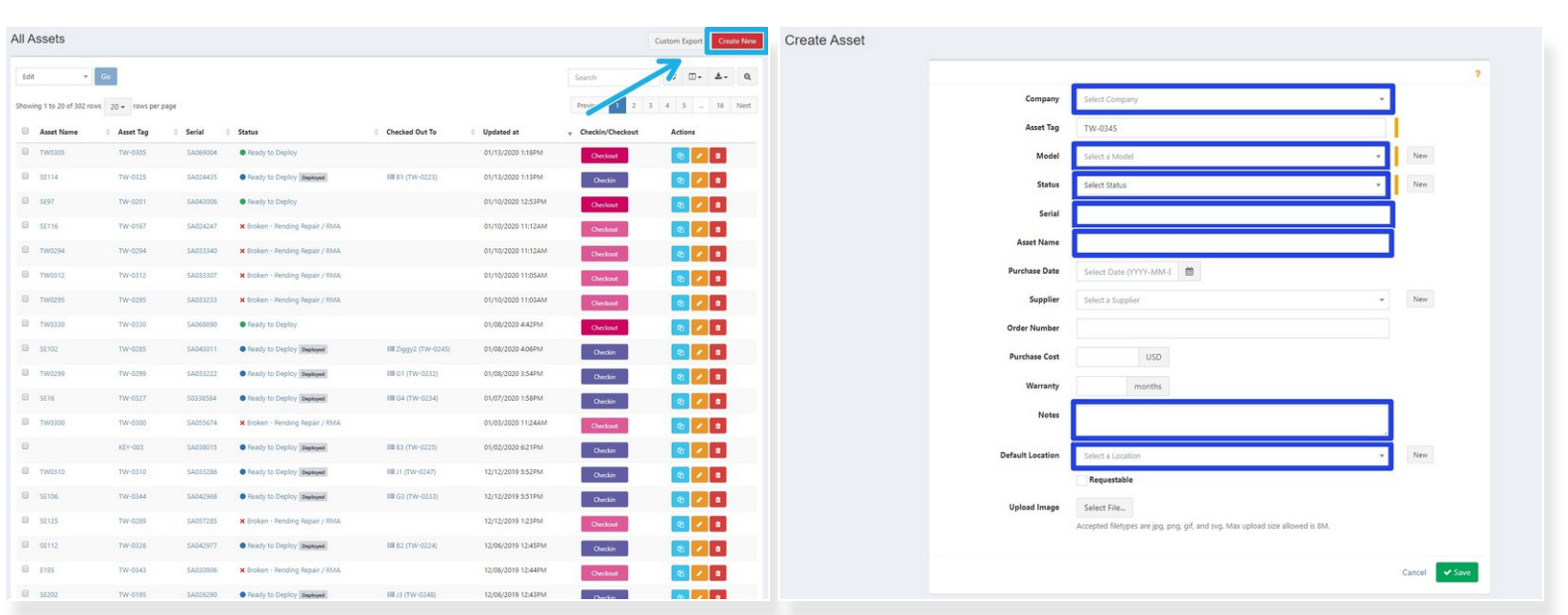

- Select Create New in the upper right corner
- Input necessary information
	- Select Terrapin Works as Company
	- Select the correct Model from the drop down menu
	- Select Ready to Deploy as Status
		- You can check out an Asset during this step by selecting where to checkout to and searching for the relevant item as needed
	- Input Serial, Asset Name, Notes, and Default Location as needed
- Save

#### **Step 6 — Checkout Asset**

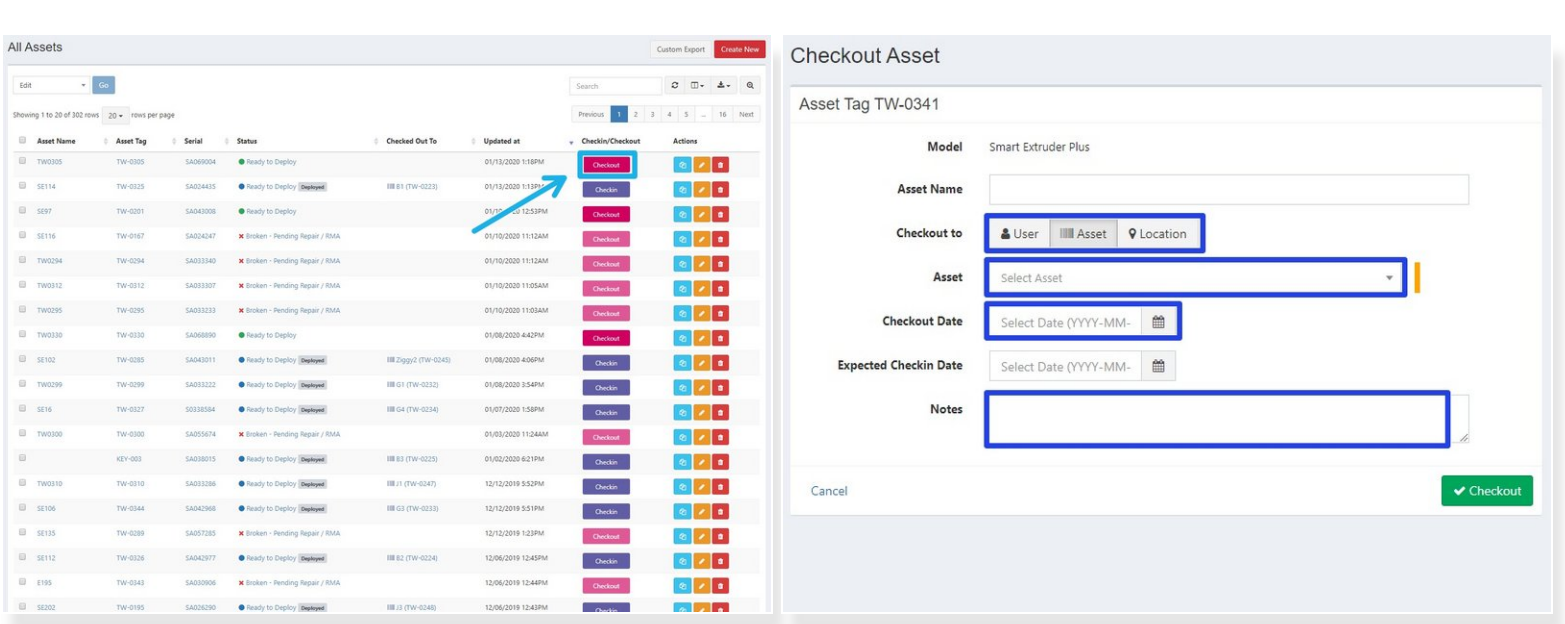

- Scroll to the right and select Checkout
	- Use the search bar to find the correct asset as needed
- Checkout to
	- Asset; mainly used for makerbot extruders
	- **Location; mainly used for printers and other assets**
- Select the correct date as Checkout Date
- Save
- You cannot checkout items that are already checked out. If you need to change checkout details, checkin the asset and then checkout again G)

### **Step 7 — Checkin Asset**

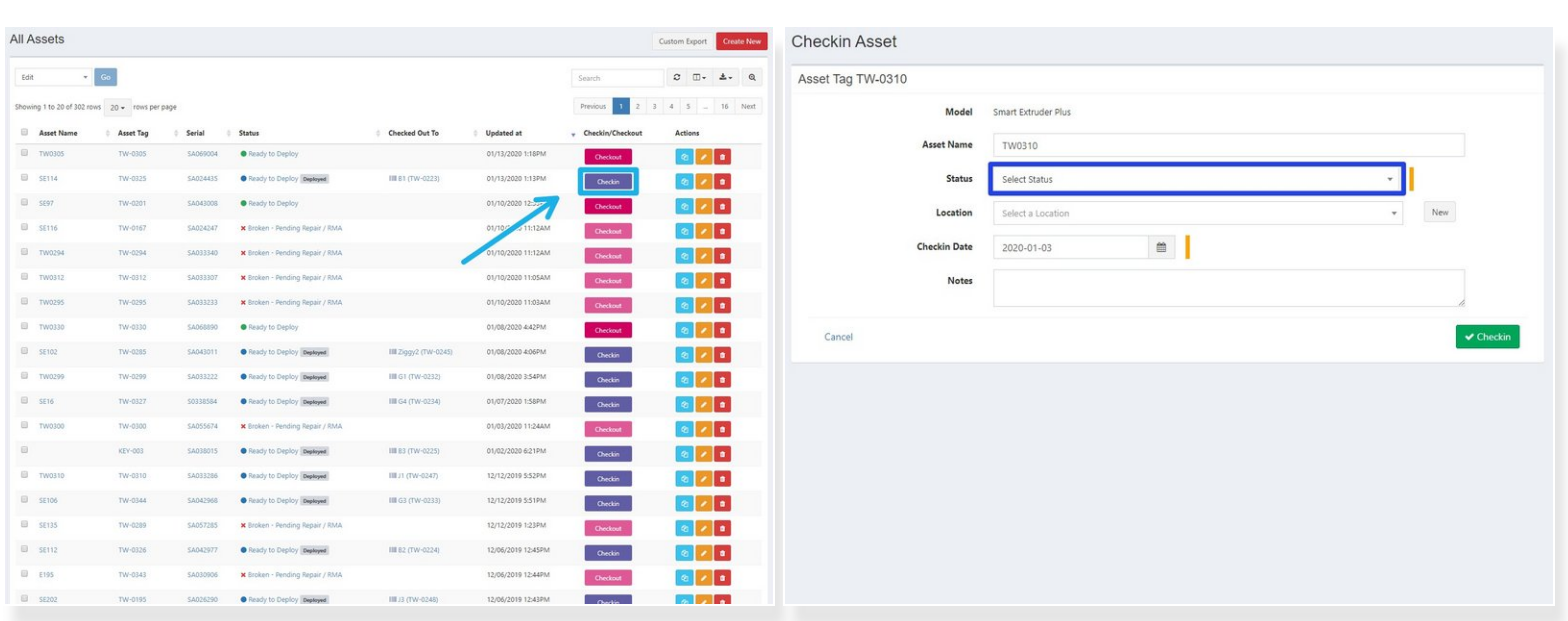

- Scroll to the right and select Checkin
	- Use the search bar to find the correct asset as needed
- Select Status
	- Select Broken Pending Repair / RMA if checking in for maintenance or repair
	- Select Ready to Deploy if checking in for storage
	- Select Archived if the asset cannot be repaired and/or is being retired
	- $\odot$  Unlike with Checkout Asset, the current date will autofill the Checkin Date
- Save

#### **Step 8 — Update Asset**

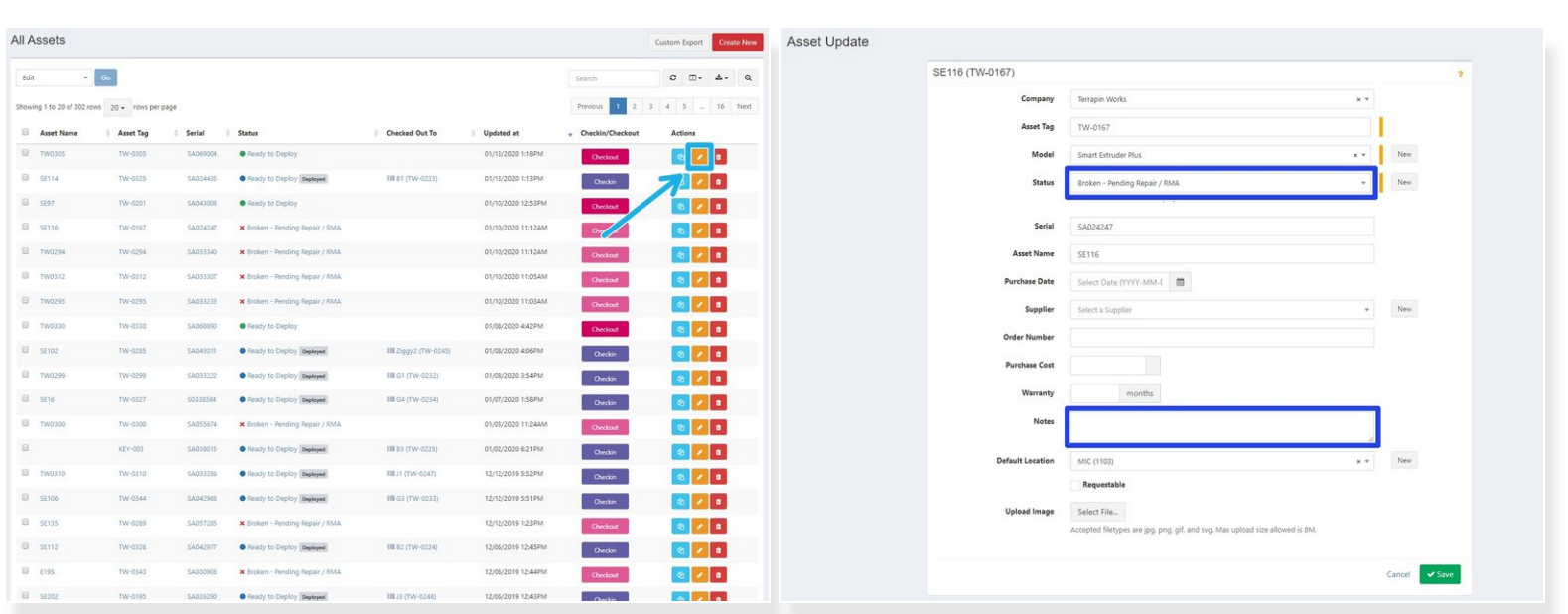

- Scroll to the right and select the orange pencil button (Update)
	- Use the search bar to find the correct asset as needed
- Most common updates
	- Status; usually from Broken Pending Repair / RMA to Ready to Deploy
		- You cannot go from Broken Pending Repair / RMA to Checked Out using update. You must update Status to Ready to Deploy and then Checkout asset
	- Notes
- Save